## **Upgrading the DVR Firmware**

**Introduction:** This guide will explain how to upgrade your DVR firmware to the latest version. It is a simple process and it's always good to have the latest version of your DVR's firmware installed as it usually adds minor fixes and some new features.

**Step 1.** Once you have the file downloaded onto your PC, locate the folder you have the file saved in and right click on it. Then go down to where it says **Rename** and left click that option. Now, we need to rename the file **update.bin**. Make sure this is the exact filename that the file has.

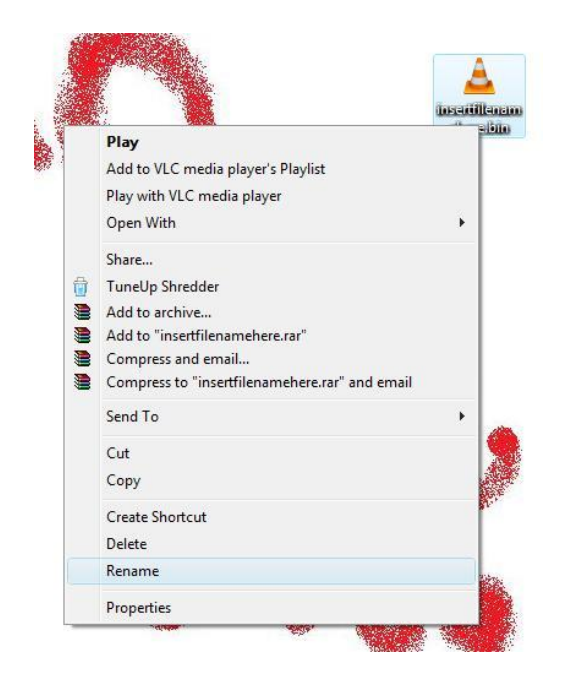

**Step 2.** Now that the file is renamed to **update.bin** you will need to copy it to your flash drive's root directory, basically this is the directory that is the main screen right as you access your flash drive. To transfer the update.bin file, right click on it and select **copy**, then browse to your flash drives root directory and select **paste**. Also, you can drag and drop the file into the root directory of the flash drive if preferred.

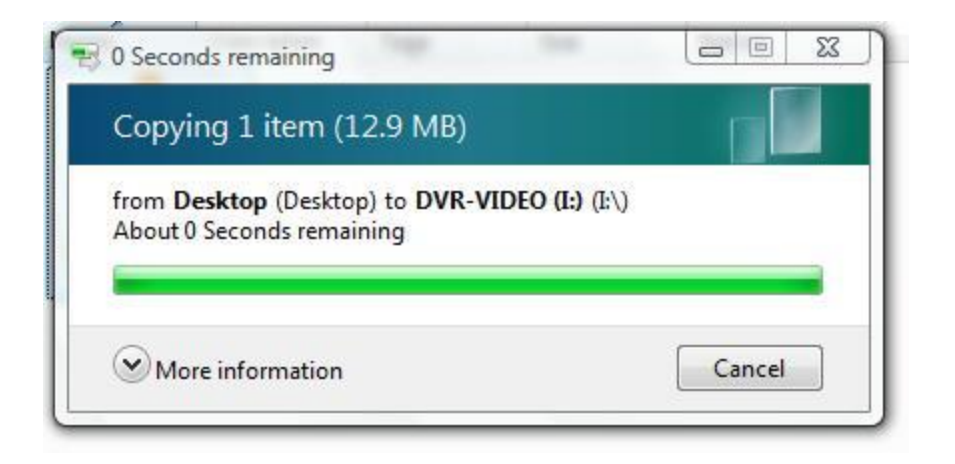

**Step 3.** Once this file is copied you can remove the flash drive from your computer. Once that is complete go to your DVR and insert the flash drive. Now we need to access the on screen menu by right clicking on the main screen. Then scroll down to main menu and select it to bring up the main menu.

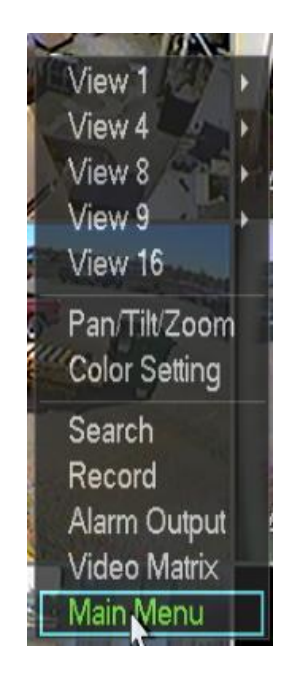

Step 4. Once inside the main menu we need to access the Info window by left clicking on the **Info** icon.

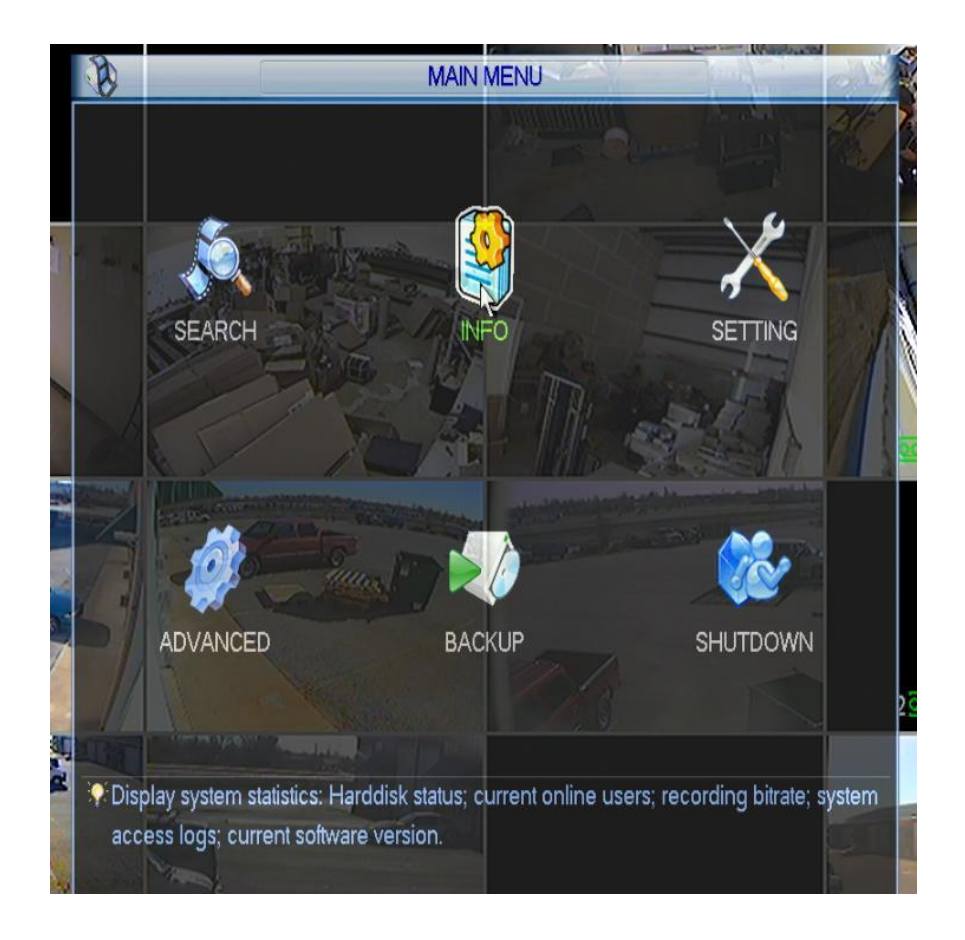

**Step 5.** Once inside the Info window select the Icon that says **Version**, this will bring up the screen with your previous Firmware Number and Build Date along with the area we need to upgrade your DVR's firmware.

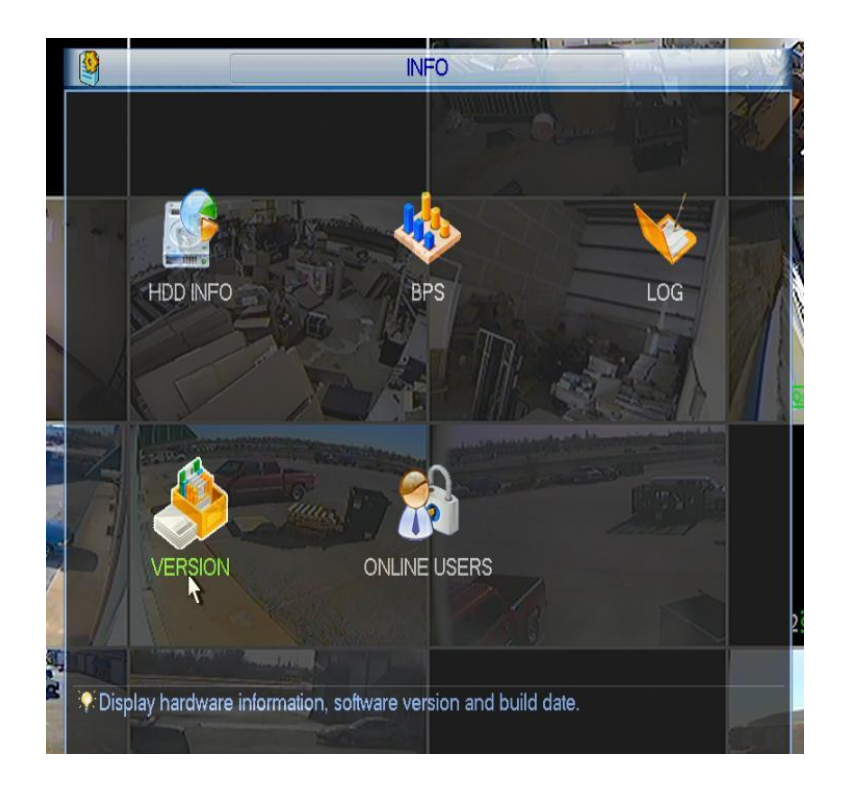

**Step 6.** Now that we are located in the **Version** window you will see your firmware or "System" number along with the build date. At the bottom of the screen you will see an area that has a message about upgrading your firmware, this is where the upgrade begins, make sure the flash drive is inserted into your DVR and then left click on the Start button at the bottom of the **Version** window, this will begin the upgrade of your firmware! Once the upgrade is complete your DVR will reboot and your done. Congrats!

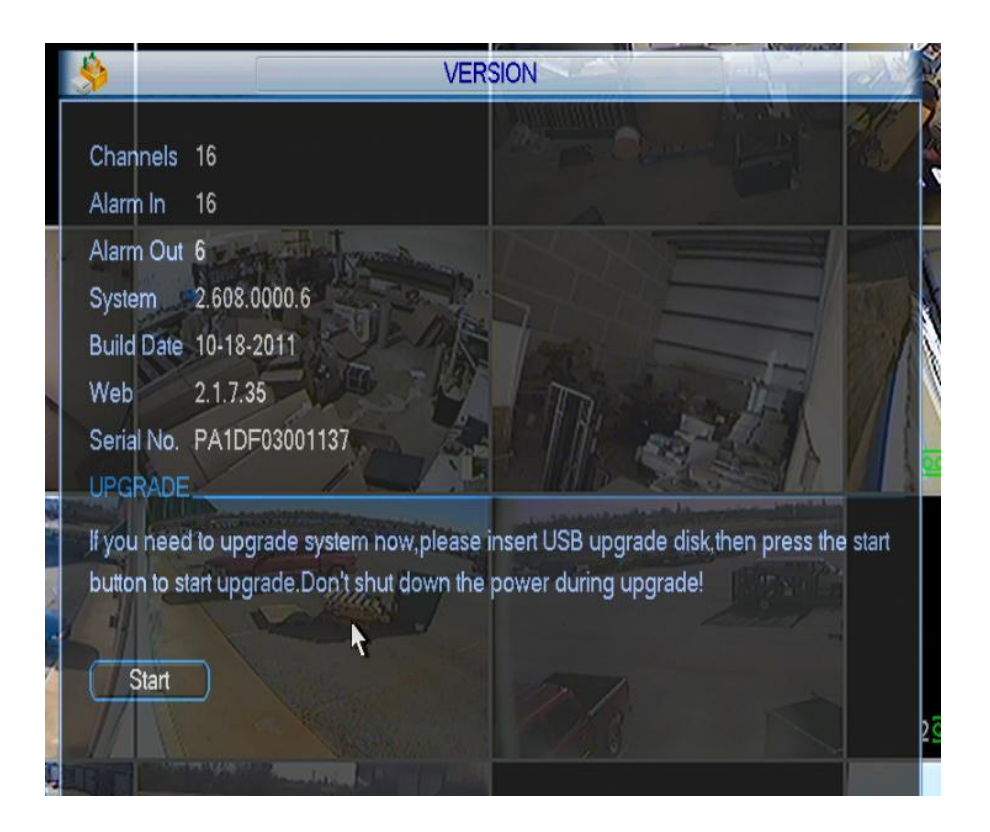